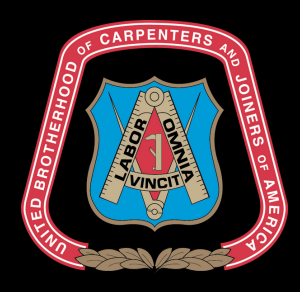

## Portail des membres guide de référence rapide

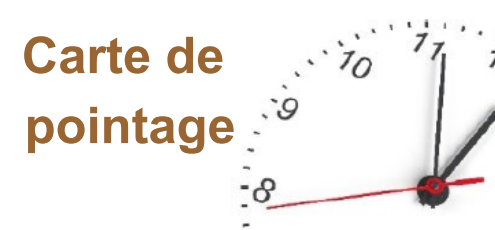

Dans Carpenters.org et l'application mobile de l'UBC, les membres actifs peuvent saisir leurs heures de travail en cours de l'emploi. La possibilité d'utiliser la carte de pointage en ligne doit d'abord être activée par le centre de formation local. Chaque Fonds de formation définit certains critères pour l'enregistrement des heures et la modification des heures.

#### **l'enregistrement des heures travaillées** Étapes de la soumission d'un entré de travail Étapes de la modification d'une entrée de travail **Étape 1** Accéder à Carpenters.org **Étape 1** Accéder à Carpenters.org **Étape 2** Sélectionnez Membres (situé en haut à droite) **Étape 2** Sélectionnez Membres (situé en haut à droite) **Étape 3** Cliquez sur Portail des membres et **Click Here Étape 3** Cliquez sur Portail des membres et **Click Here Étape 4** Sélectionnez **Time Card Étape 4** Sélectionnez **Étape 5** Cliquez sur **+ Add Work Hours Etape 5** Cliquez sur <mark>i∕</mark> à côté de l'entrée à modifier. Saisir les champs obligatoires (en rouge) **Étape 6 Étape 6** Mettre à jour les champs appropriés **Record Work Hours** Edit Entry from 10/11/2021 to 10/14/2021 Contractor Contractor Type or Select a Contractor Hawaii Carpenter Services Inc.  $\vert x \vert$ Work Period **Mork Period:** Select Date Range  $\circ$   $\Box$  $10/11/2021 \rightarrow 10/14/2021$ ╭▐▉ Work Period is Required. Select the date range you worked ect the date range you worked Work Hours: Work Type Work Hours: Work Type  $0 \div x$ Work Hours  $\bullet$  x 24  $\checkmark$  : **TEST** v ∉ I × **Étape 7** Cliquez sur "Save" **Étape 7** Cliquez sur "Save"

**L'employeur** - Vous pouvez commencer à taper le nom d'un employeur ou en rechercher un dans le menu déroulant. Les employeurs que vous utilisez le plus souvent fréquemment utilisés apparaîtront en tête de votre recherche. Si l'employeur ne figure pas dans la liste, vous pouvez sélectionner "Autre". Contactez votre centre de formation local pour ajouter l'employeur.

**Période de travail** - La sélection du calendrier est limitée aux critères définis par le Fonds de formation. Il existe 3 conditions pour

pour saisir et modifier des heures de travail :

- 1. # Nombre de jours par saisie d'heures
- 2. Les saisies de temps peuvent être effectuées jusqu'à un certain nombre de jours dans le passé.
- 3. Les entrées de temps peuvent être modifiées jusqu'au nombre de jours suivant leur création.

**Heures de travail** - Il s'agit du nombre d'heures travaillées au cours de la période sélectionnée dans Période de travail.

**Type de travail** - Il s'agit du type de travail associé aux heures travaillées. Si le type de travail ne figure pas parmi les options de ce champ, contactez votre centre de formation local.

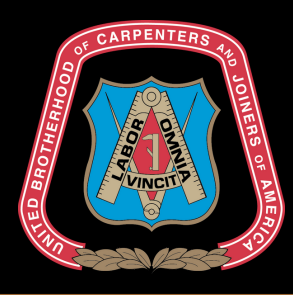

# Portail des membres

### guide de référence rapide

#### **Questions fréquemment posées**

#### **Pourquoi l'option Time Card n'apparaît-elle pas dans mon menu ?**

L'option Carte de temps n'a pas été activée. Contactez votre centre de formation local.

#### **Pourquoi toutes les entrées de temps sont-elles répertoriées ? Je ne les ai pas saisies.**

Il s'agit d'heures de travail existantes qui ont été saisies par votre centre de formation local.

#### **Pourquoi ne puis-je pas sélectionner la date de début dans le calendrier ? Elle est grisée.**

Votre centre local de formation a défini certains critères pour la saisie des heures. Il se peut que vous sélectionniez une date trop éloignée dans le temps. Contactez votre centre local de formation pour qu'il saisisse vos heures de travail pour vous.

#### **Pourquoi ne puis-je pas sélectionner la date du jour dans le calendrier ? Elle est grisée.**

Il se peut que vous essayiez de sélectionner une date dans le futur. Le système vous interdit d'introduire des heures de travail qui n'ont pas encore eu lieu. Il se peut également que vous essayiez d'introduire des heures de travail pour une durée qui dépasse la limite définie par votre entreprise. durée qui dépasse la limite définie par votre centre de formation local.

#### **Où se trouvent les boutons de modification et de suppression ?**

Chaque entrée de travail peut être modifiée ou supprimée pendant une durée limitée. Si les boutons ne sont pas visibles, contactez votre centre de formation local pour apporter des modifications aux entrées précédentes.

#### **Puis-je voir toutes mes heures de travail OJT à ce jour ?**

Oui ! Dans l'écran "Submit Work Hours," sous "Time Card," vous pouvez filtrer les lignes affichées par employeur, année ou type de travail. Vous pouvez ensuite faire défiler les pages pour voir toutes les entrées.

Vous pouvez également exécuter un rapport pour afficher toutes les heures en cliquant sur l'onglet Rapports et en téléchargeant le format de votre choix.